## **Submitting the Applied Behavior Analysis FE Log**

All candidates enrolled in the ABA graduate program must submit their ABA Field Experience Log Sheet in the School of Education's Assessment System.

Follow the steps below to submit the ABA Field Experience Log Sheet in the Assessment System:

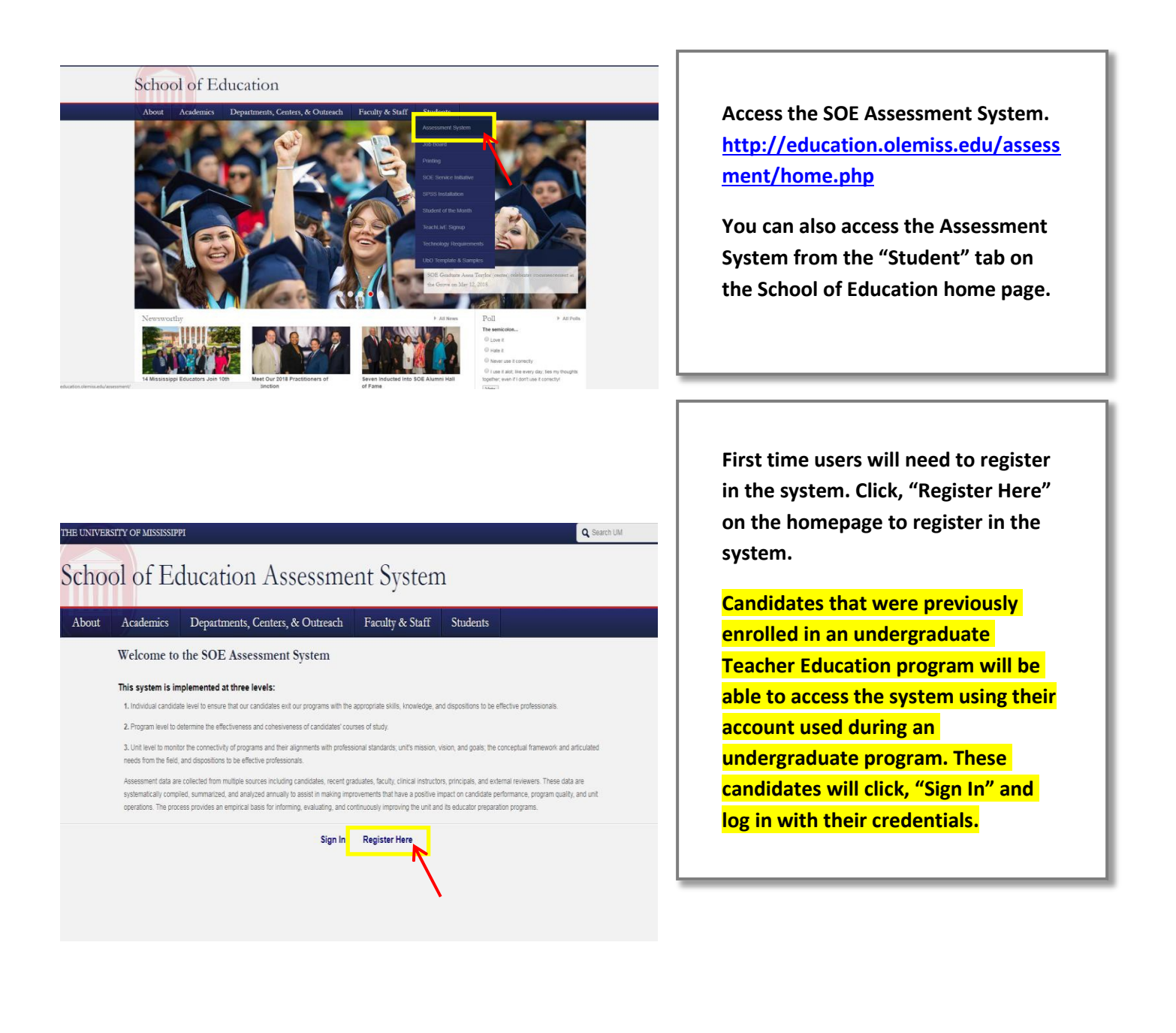

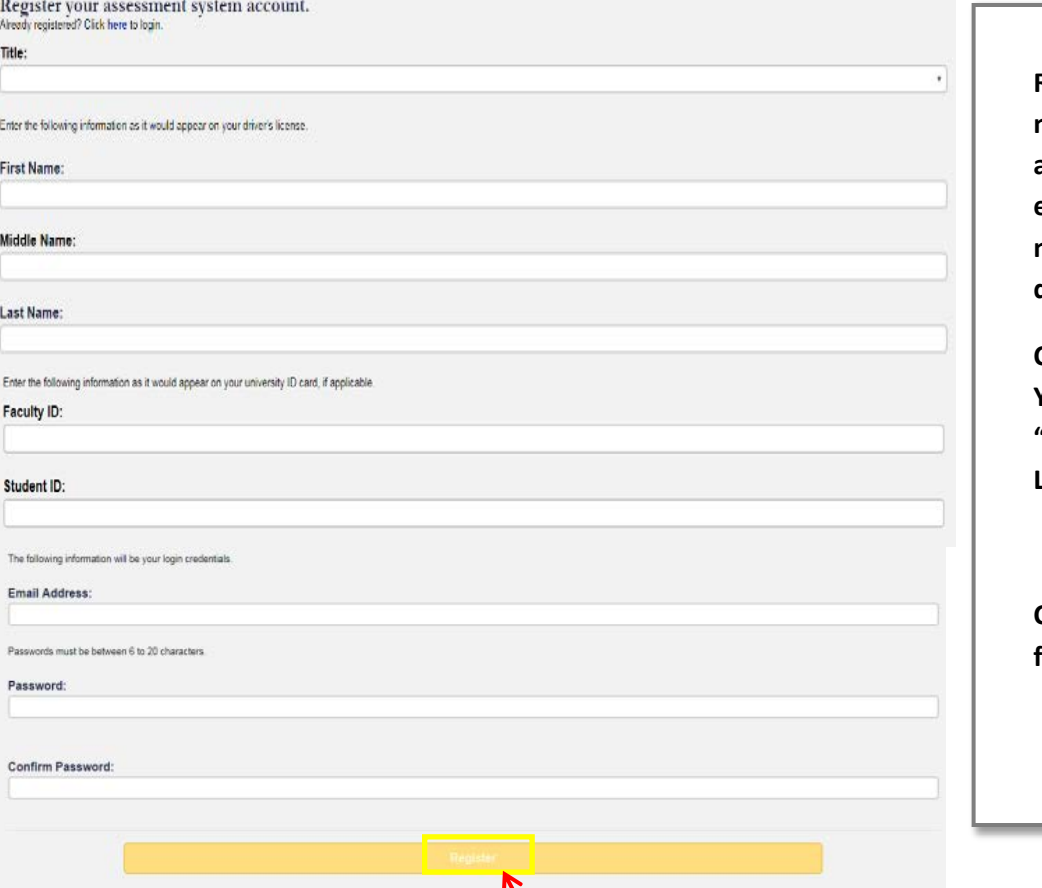

**Register using your legal name, Student ID number, and University of Mississippi email address. We use legal names to ensure there are no duplicates in the system.**

**Choose your own password. You can reset it by clicking "Forgot Password" on the Login page.**

**Click "Register" once you have filled in all the information.**

## You have successfully registered your account.

Thank you for registering. A confirmation email has been sent to your address. Please click on the link in that email in order to activate your account. Once you have clicked on the link and logged in, your account will be activated.

Click Here To Sign In

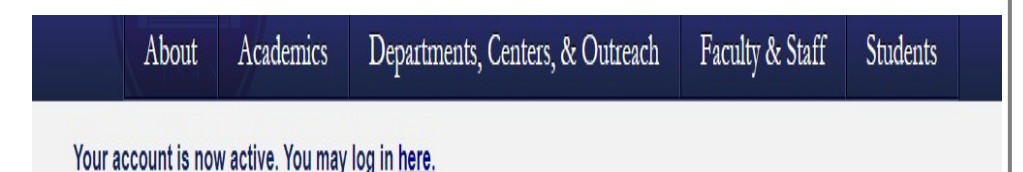

**Once you have successfully registered, the page (left) will appear asking for you to activate your account. You will receive an email at the email address provided in the form to confirm your account.**

**Click the hyperlink in the email to activate your account. The hyperlink will direct you to a page with the message "Your account is now active."**

**After your account has been activated, the link in the email no longer works. You should go to [http://education.olemiss.edu/assessment f](http://education.olemiss.edu/assessment)rom this point to login to the assessment system. You may also access the system from the SOE home pag[e http://education.olemiss.edu](http://education.olemiss.edu/)**

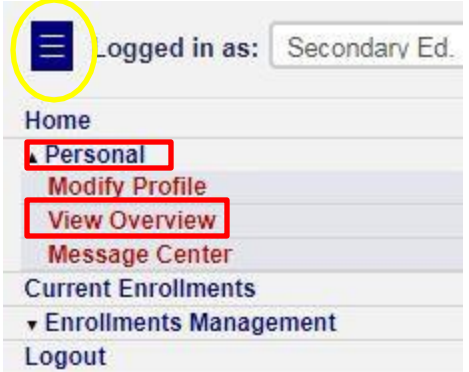

**To submit the ABA Field Experience Log after logging into the Assessment System, click the blue rectangle icon to open the navigation menu.**

**First, click "Personal" in the navigation menu.**

**Next, click "View Overview" from the drop-down menu.**

**Student Information for Student Demographic Information The "Student Information Overview Page" will open.Student General Information**  $intID$ **Int Email** ime/Part-Time er Assistant? 2016-09-06 ground Check ance Expiration 2018-08-31 **Student Program Information M.Ed. In Secondary Education** ssion: Fall 2018 **ation** Not Graduated school: **Scroll down the Overview page to View Program Info the heading "Submit Assessment Instrument." Click the yellow button Submit Assessment Instrument "Submit Assessment Instruments." Submit Assessment Instruments The "Submit Assessment Assessment Instruments Instruments" page will open.** Standard Instrumer Graduate Field Experience Log **In the "Standard Instruments" box**  Submit **Capture Hours Instruments the Graduate Field Experience Log**  App. Behavior Analysis Field Exp. Log Submit **will be listed as well as the ABA Field Experience Log. Only submit the ABA log if you are an ABA student. Click**  Submit Applied Behavior Analysis Field Experience Log Instrument **submit on the right side of the ABA box. Then, a "Submissions" box will**  There has been no submissions for this instrument thus far. **appear. Any previous submissions will be listed here.** Submit New Instrument Submission **Click the yellow "Submit New Instrument Submission" box.**

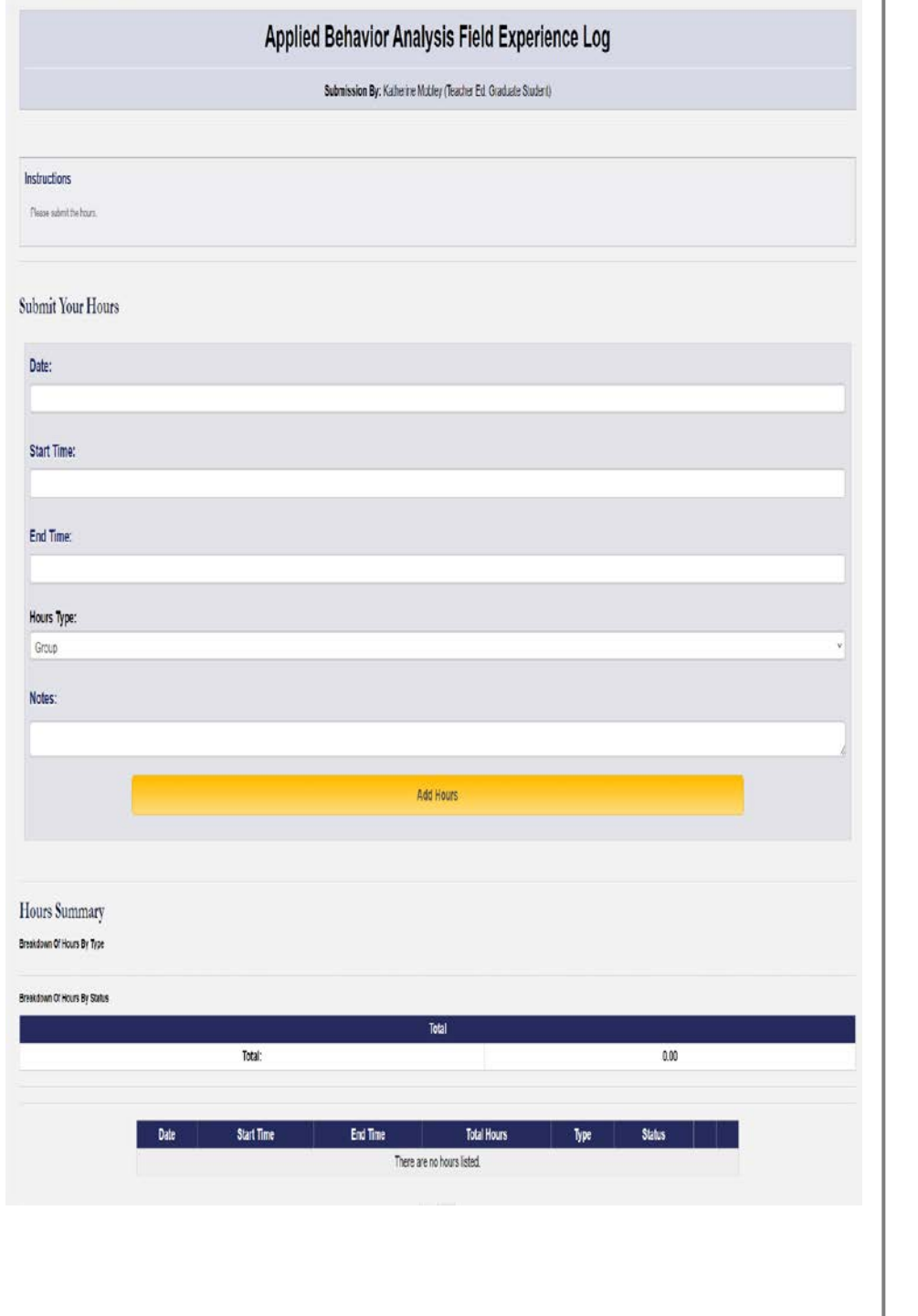

**The "ABA Field Experience Log" will open.** 

**Enter the date, start and end times. Then select the hours type: Unrestricted, Restricted, Individual Supervision or Group Supervision.** 

**Add any notes you may wish to document.** 

**Click "Add Hours." These hours will accumulate at the bottom of the page in the area titled "Hours Summary,"**

**Repeat this process for each type of hours you wish to submit.** 

**Items can be entered all at once or periodically throughout the course of the program. Follow your advisors instructions.** 

**Email [assess@olemiss.edu w](mailto:assess@olemiss.edu)ith any questions about the Assessment System or submitting the ABA Field Experience Log**